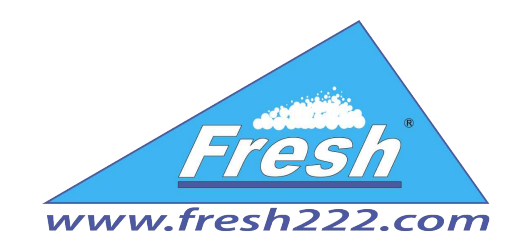

# Руководство пользователя

## «Парковка RFID версия 2.0»

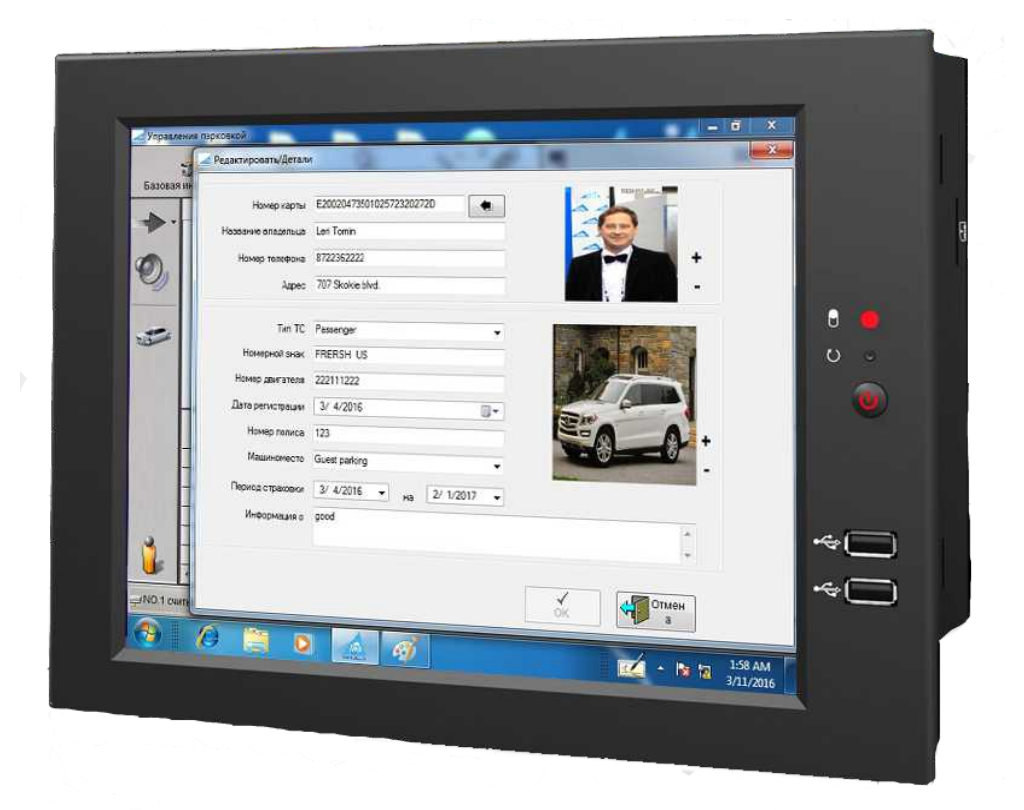

# <span id="page-1-9"></span><span id="page-1-8"></span><span id="page-1-7"></span><span id="page-1-6"></span><span id="page-1-5"></span><span id="page-1-3"></span><span id="page-1-2"></span><span id="page-1-0"></span>Содержание:

- 1. [Системные требования](#page-1-0)
- <span id="page-1-4"></span>2. [Установка](#page-1-4)
- 3. Обзор рабочего стола
- 4. [Администрирование](#page-1-3)
	- 4.1 [Пользователи](#page-1-9)
	- 4.2 [Настройка оборудования](#page-1-8)
	- 4.3 [Настройка соединения с базой данных](#page-1-2)
	- 4.4 [Базовая информация](#page-1-1)
- <span id="page-1-1"></span>5. [Регистрация транспортных средств](#page-1-7)
- 6. [Отчет по въехавшим и выехавшим транспортным средствам](#page-1-6)
- 7. Схема подключения

#### **1. Системные требования**

#### **Требования к программному обеспечению:**

- Операционная система Windows XP, Windows 7, Windows 8, Windows 8.1/ 10
- Microsoft .Net Framework 3.5 и Microsoft .Net Framework 4
- SQL 2008 Express или выше.

#### **Требования к оборудованию:**

- 32-разрядные системы: компьютер, оборудованный процессором Intel или совместимым процессором с тактовой частотой 1 ГГц или выше (рекомендуется 2 ГГц или выше).
- 64-разрядные системы: процессор с тактовой частотой 1,4 ГГц или выше (рекомендуется 2 ГГц или более быстрый).
- Минимум 256 МБ ОЗУ (рекомендуется 1 ГБ или выше).
- 1 ГБ своболного места на лиске.

#### **2. Установка**

В состав дистрибутива входят 2 файла **setup-2.exe** и **Parking.msi**. При запуске **setup-2.exe** будет инициализирована проверка установленных библиотек и программ, необходимых для работы **«Управление парковкой»**. В том случае, если будет обнаружено отсутствие какой-либо программы, установщик предложит загрузить их автоматически из интернета. После чего будет произведена установка программного обеспечения, включая **«Управление парковкой».** Важно соблюсти правильную последовательность установки. Если запустить **Parking.msi** будет произведена установка только **«Управление парковкой».**

#### **3. Обзор рабочего стола**

После установки программы, на рабочем столе будет сформирован ярлык «Управление парковкой». С помощью данного ярлыка осуществляется запуск программы. После запуска будет предложено пользователю системы авторизоваться. По умолчанию в системе автоматически создан пользователь с именем «Administrator», пароль не указан.

<span id="page-2-0"></span>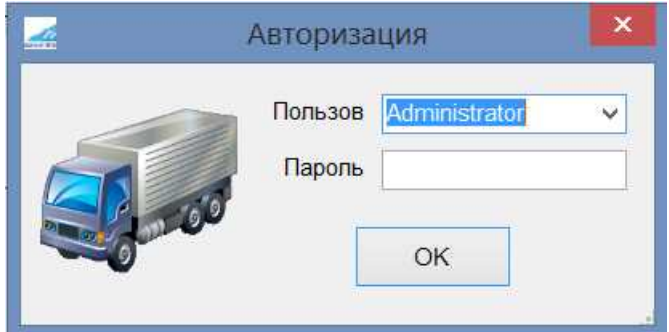

После входа в систему пароль администратора можно установить.

При первом запуске будет предложено задать параметры подключения к базе данных. См. раздел [«Настройка соединения с базой данных».](#page-2-0)

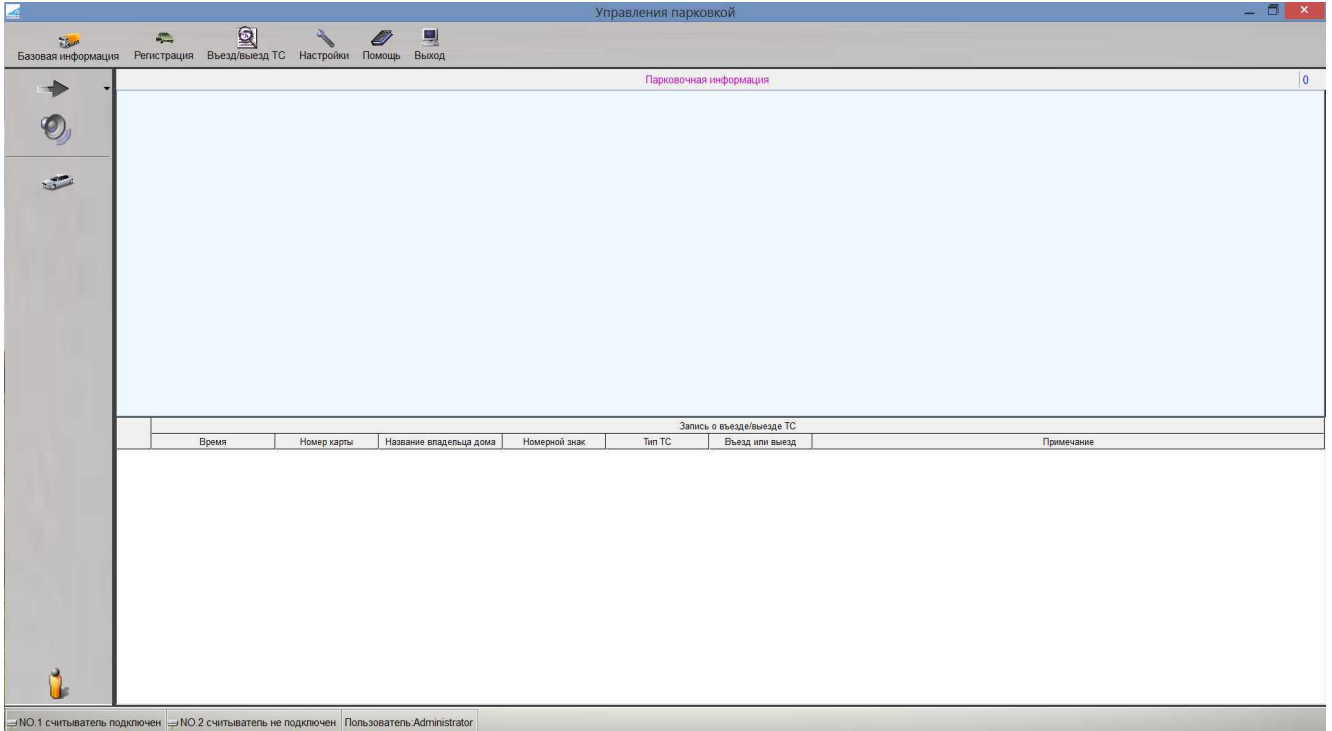

#### **Рабочий стол состоит из:**

Главного меню

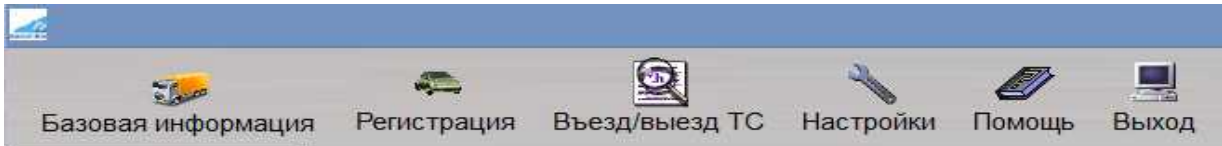

Которое состоит из следующих пунктов

- Базовая информация
- Регистрация
- Въезд/Выезд ТС
- ! Настройки<br>! Помошь
- Помощь
- Выход

Командной панели, расположенной слева.

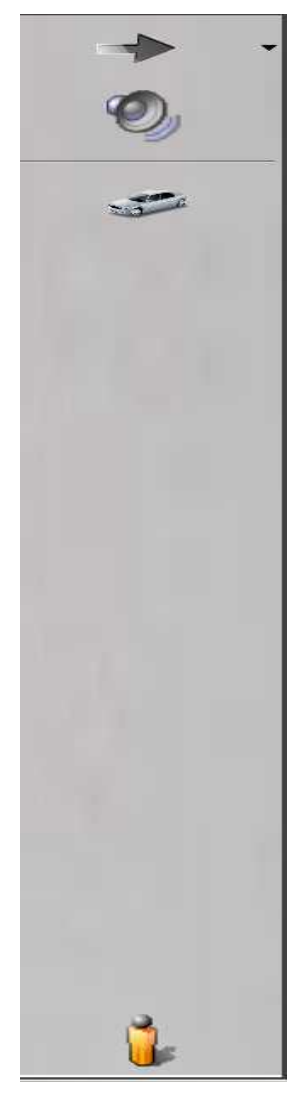

На данной панели расположены кнопки, которые позволяют:

- Прервать/запустить процесс считывания
- Отключить/подключить звуковой сигнал
	- Вызвать форму ручного управления въездом/выездом по номеру ТС
	- Сменить пользователя системы

Информационной панели, расположенной внизу экрана.

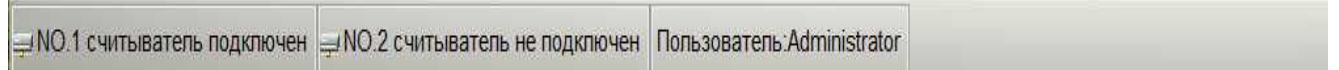

На данной панели Вы можете увидеть информацию о работе считывателей и имя текущего пользователя системы.

Таблицы, содержащей информацию о машинах, находящихся на стоянке.

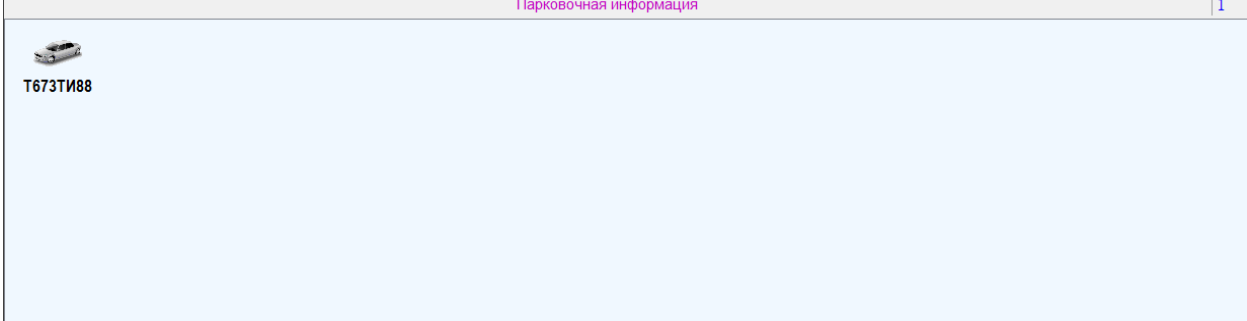

#### Таблице, содержащей информацию о въезде/выезде транспортных средств (далее ТС).

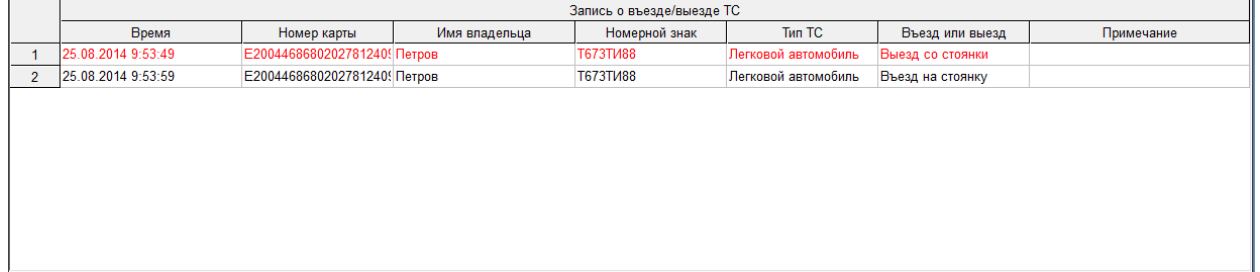

#### **4. Администрирование 4.1 Пользователи**

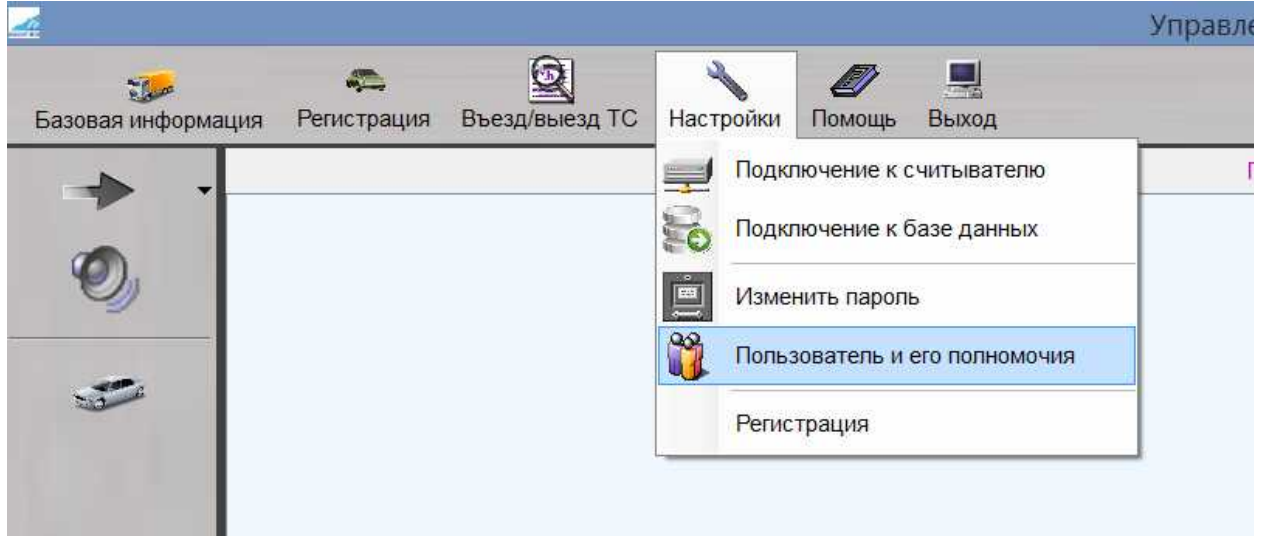

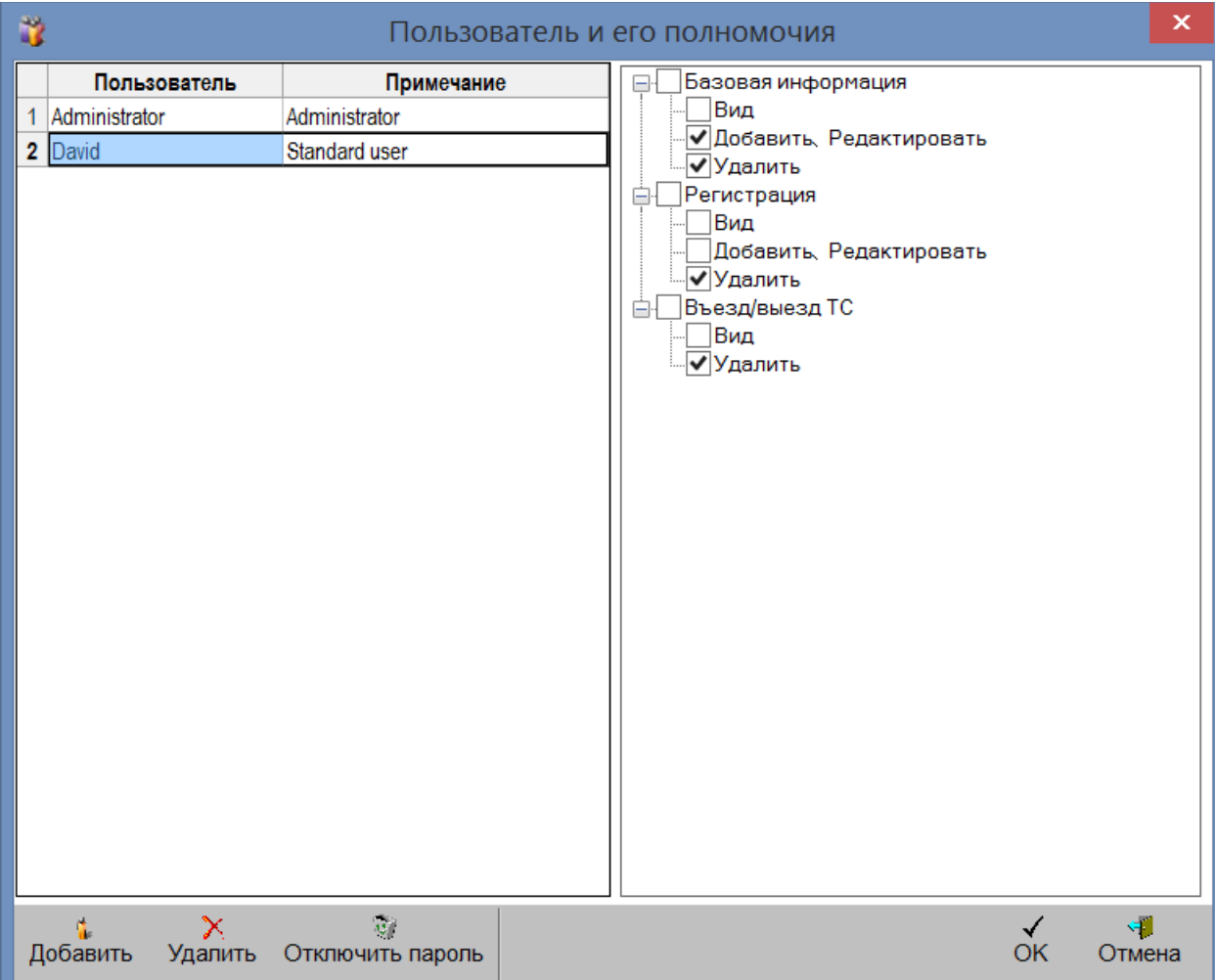

Для того, чтобы добавить нового пользователя, необходимо нажать одноимённую кнопку **«Добавить»**, после чего, справа от списка пользователей активизируется список возможных прав. Доступные права нужно отметить галочками и нажать кнопку **«ОК»**.

Так же, возможно удалить пользователя из списка, выделив нужного в списке и нажав кнопку **«Удалить».** Так же можно сбросить пароль у пользователя, нажатием кнопки **«Отключить пароль».**

Для того, чтобы установить новый пароль у пользователя или изменить старый, необходимо зайти в систему под данным пользователем. Выбрать пункт меню **«Настройки»** - **«Изменить пароль»**. После чего откроется следующая форма:

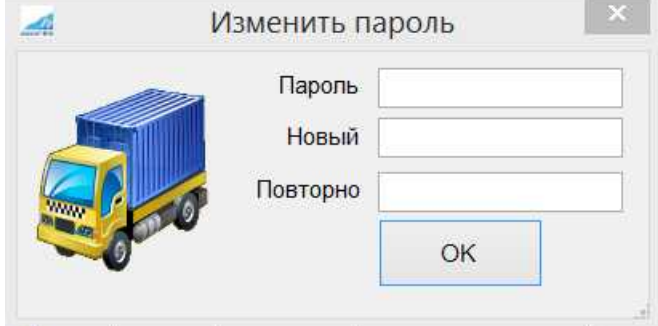

На которой необходимо указать текущий пароль и задать новый.

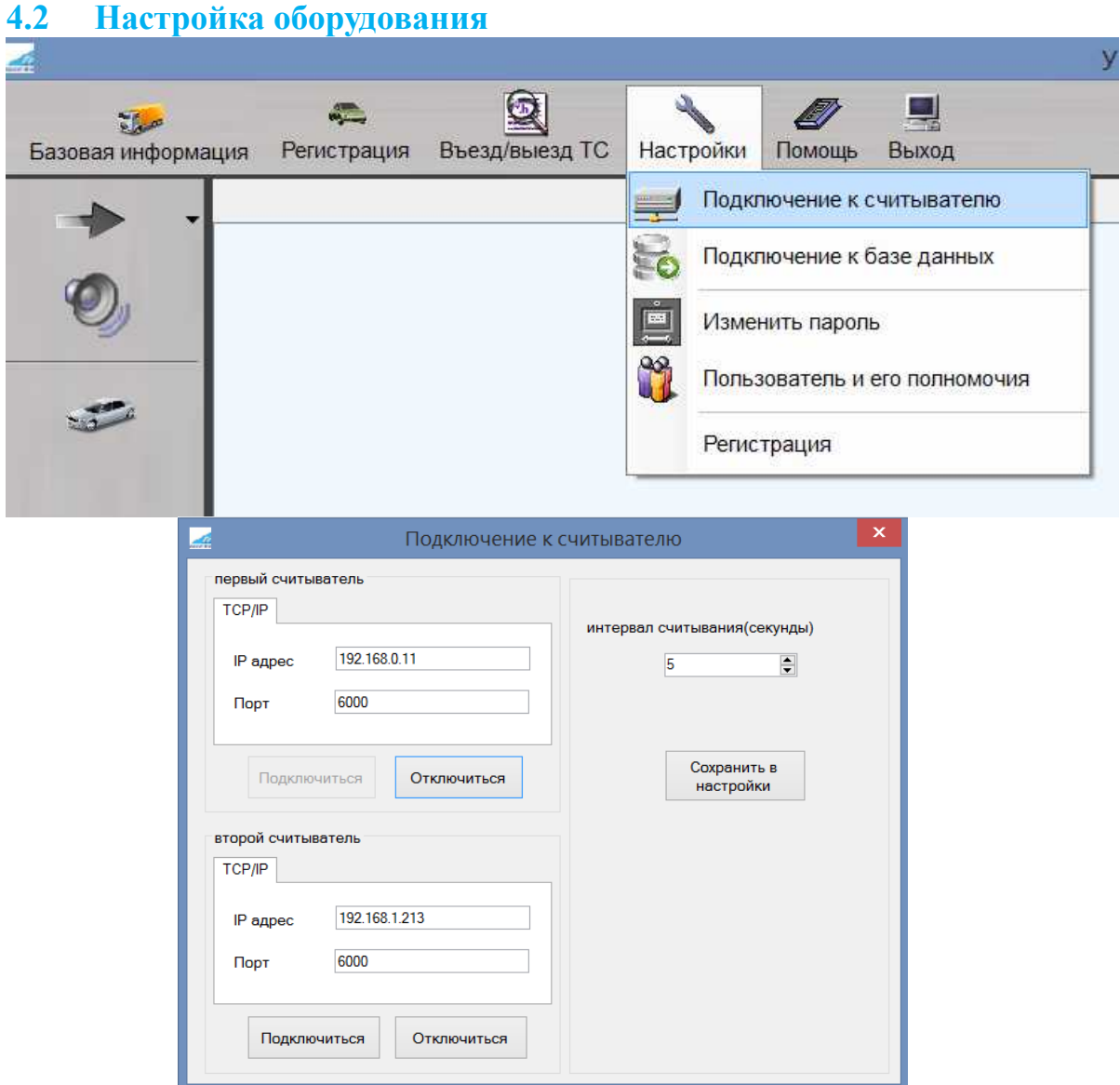

На данной форме Вы можете задать параметры подключения к считывателям, а также интервал считывания.

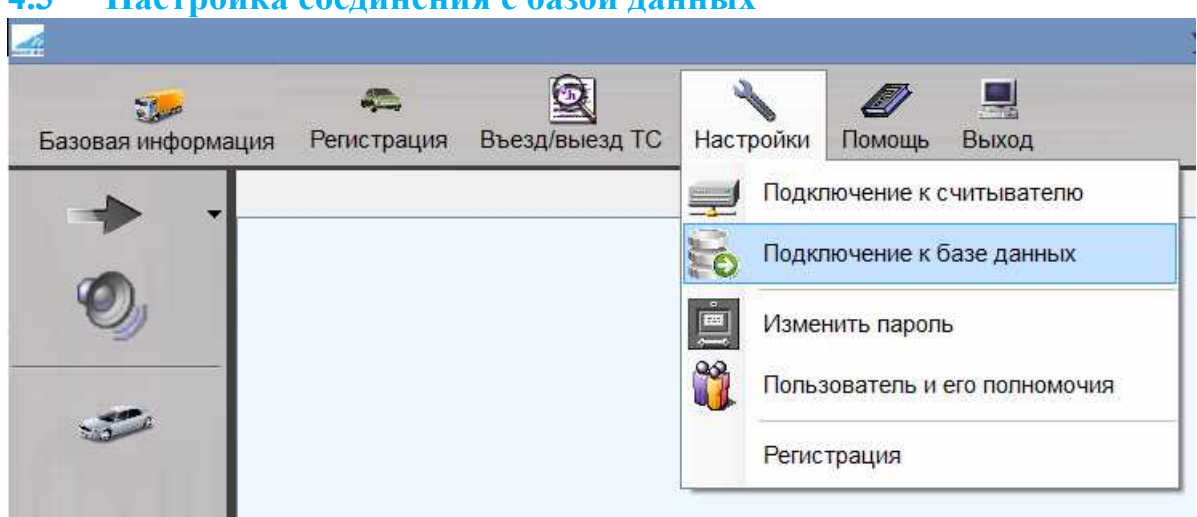

### **4.3 Настройка соединения с базой данных**

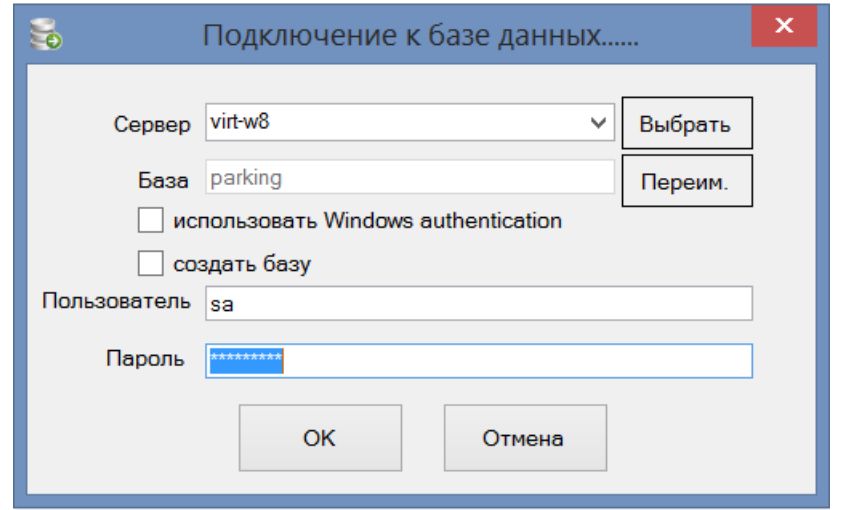

В данной форме необходимо задать параметры подключения к базе данных. В случае если Вы используете MS SQL Express (при полной установке нашего пакета ПО, будет установлен MS SQL Express) необходимо в качестве сервера указать «**.\sqlexpress»**, отметить галочкой **«использовать Windows authentication»** и если это первый запуск системы, отметить галочкой **«создать базу данных».** Если Вы хотите использовать собственный экземпляр MS SQL то параметры подключения могут отличаться, необходимо обратиться к IT специалисту Вашей организации.

#### **5. Базовая информация**

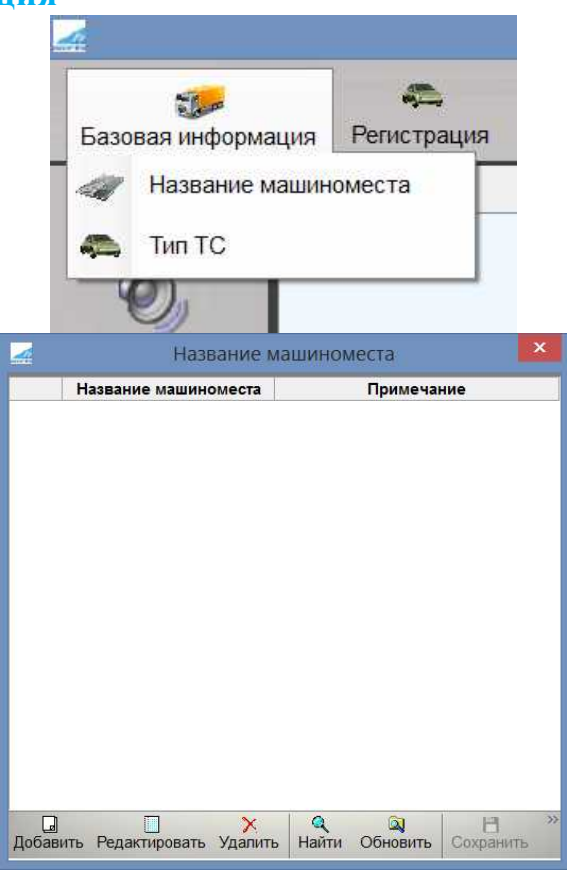

В данном справочнике храниться информация о машиноместах, существующих на Вашей парковке.

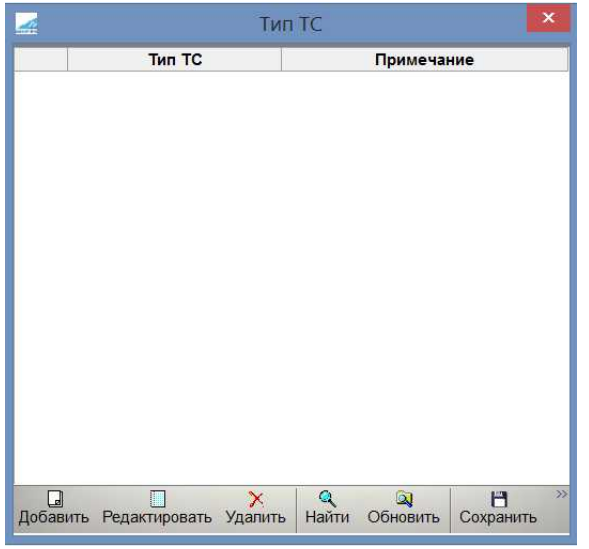

В справочнике «Тип ТС» хранятся типы ТС, которые зарегистрированы на Вашей парковке.

Управление списком обоих справочников осуществляется с помощью одноименных команд, расположенных на нижней панели управления.

#### **6. Регистрация транспортных средств**

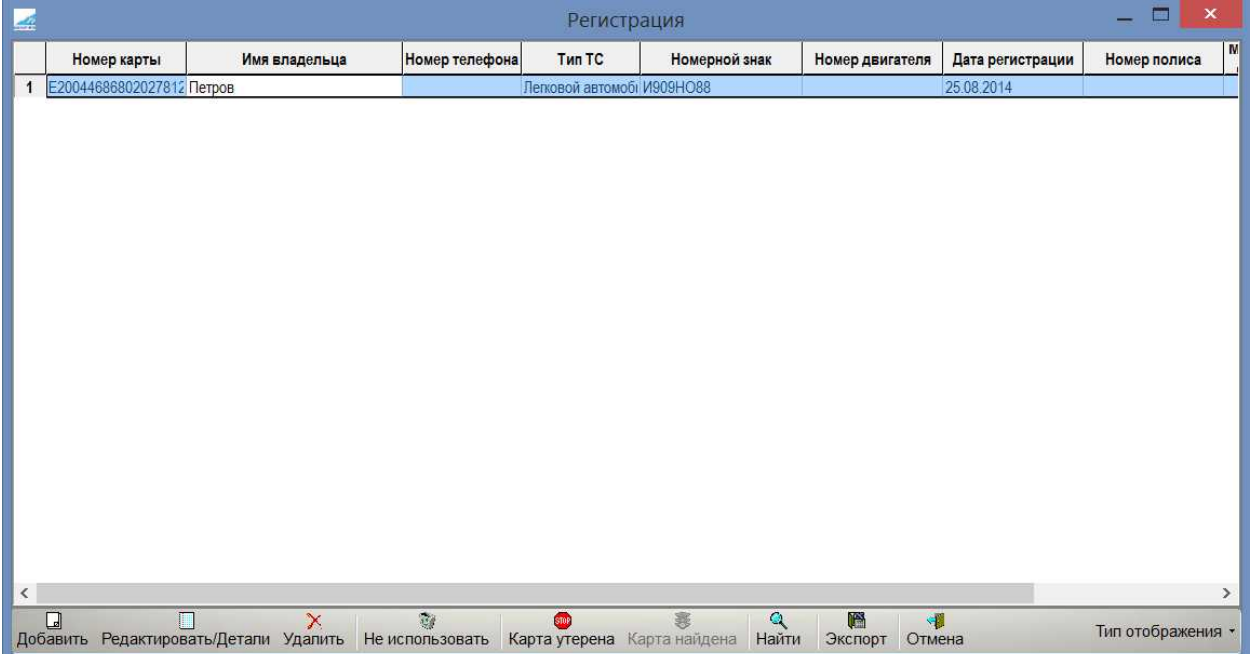

В данном справочнике храниться информация о зарегистрированных транспортных средствах на парковке с привязкой к месту. Помимо стандартных команд «Добавить», «Редактировать», «Удалить» есть специализированные:

- **«Не использовать»** делает выбранную в списке запись не активной, использование связанной с данной записью карты станет не возможным.
- **«Карта утеряна»** при регистрации события, в таблице событий, на рабочем столе появиться запись следующего вида

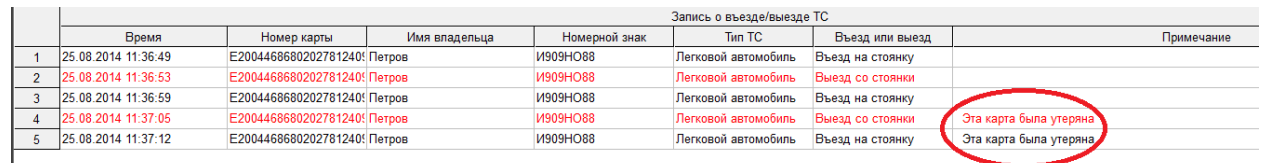

- **«Карта утеряна»** с помощью данной команды Вы можете отменить признак потери данной карты.
- **«Экспорт»** после нажатия данной кнопки будет инициализирована выгрузка списка зарегистрированных ТС в Excel.

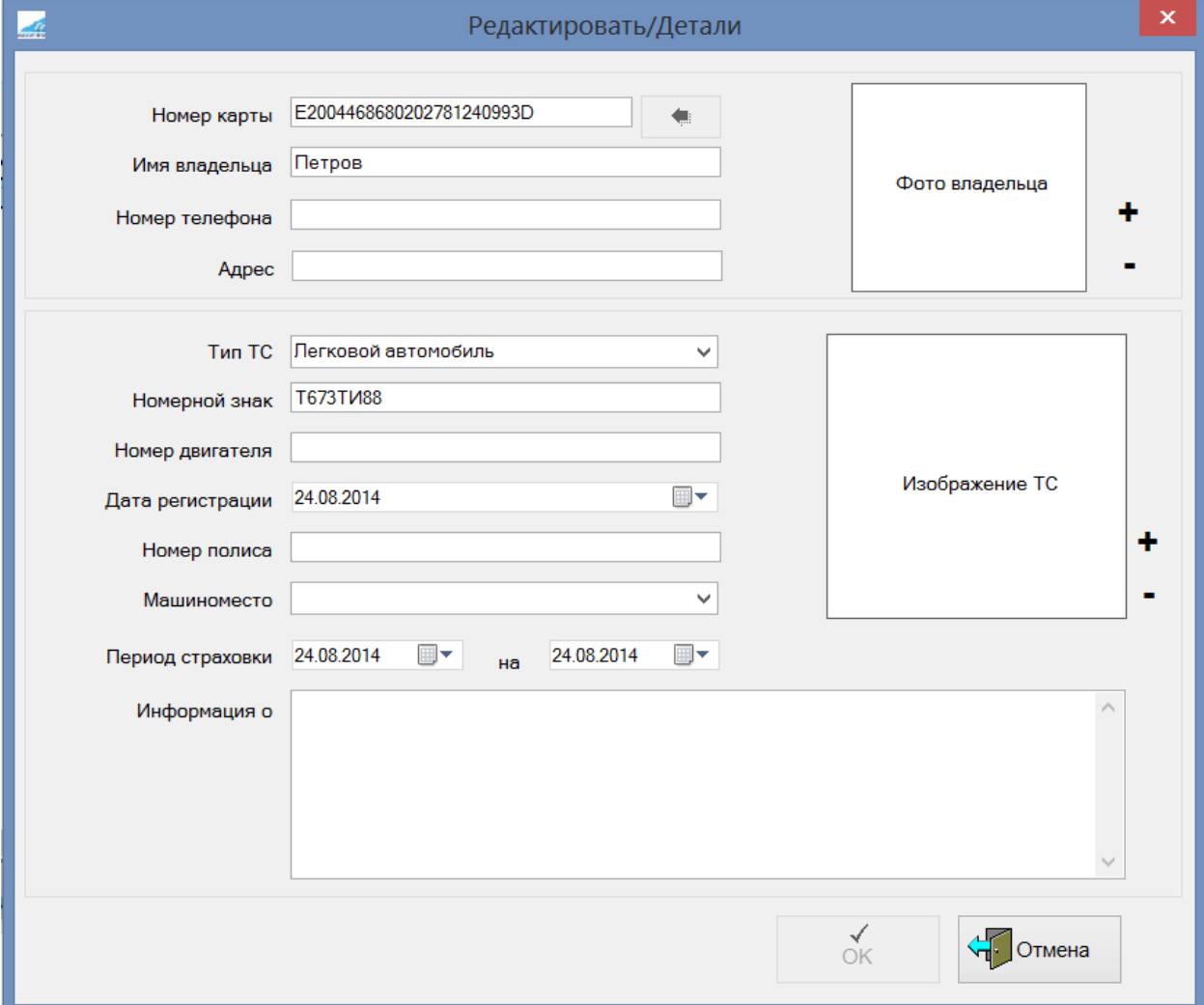

В карточке регистрации/редактирования данных о ТС Вы заполняете/редактируете данные ТС, так же Вы можете загрузить изображение владельца и изображение ТС в систему. Для привязки номера карты к ТС необходимо нажать на кнопку

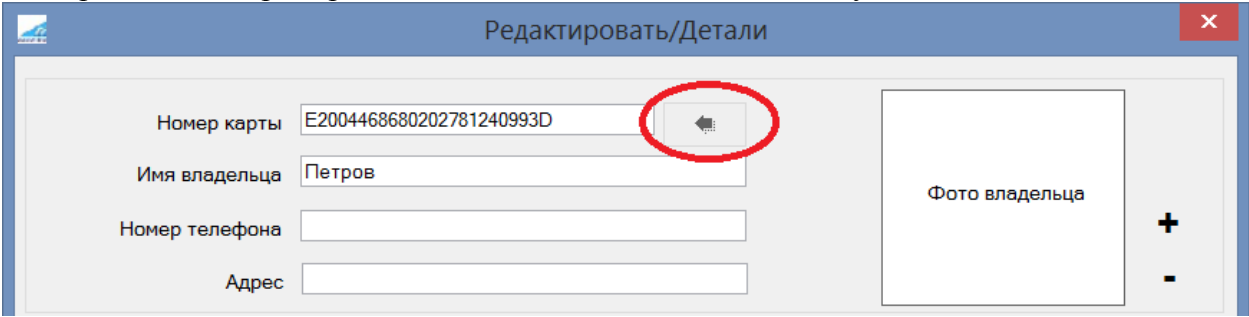

И поднести к считывателю нужную карту, после чего в поле должен появиться полученный номер.

#### 7. **Отчет по въехавшим и выехавшим транспортным средствам**

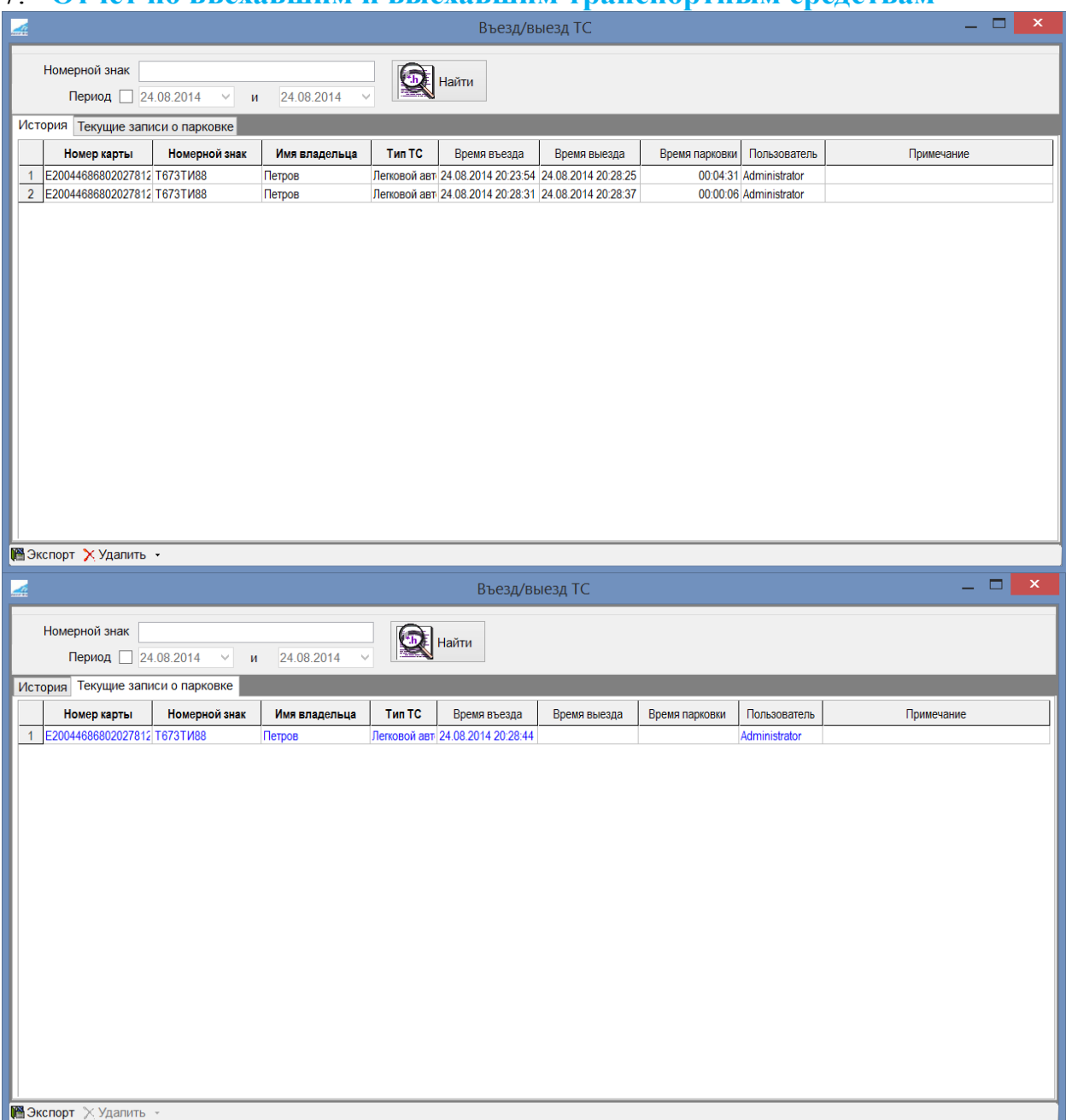

Данный отчет позволяет получить данные за необходимый период с отбором по номерному знаку ТС или без отбора. Также можно экспортировать полученный отчет в Excel.

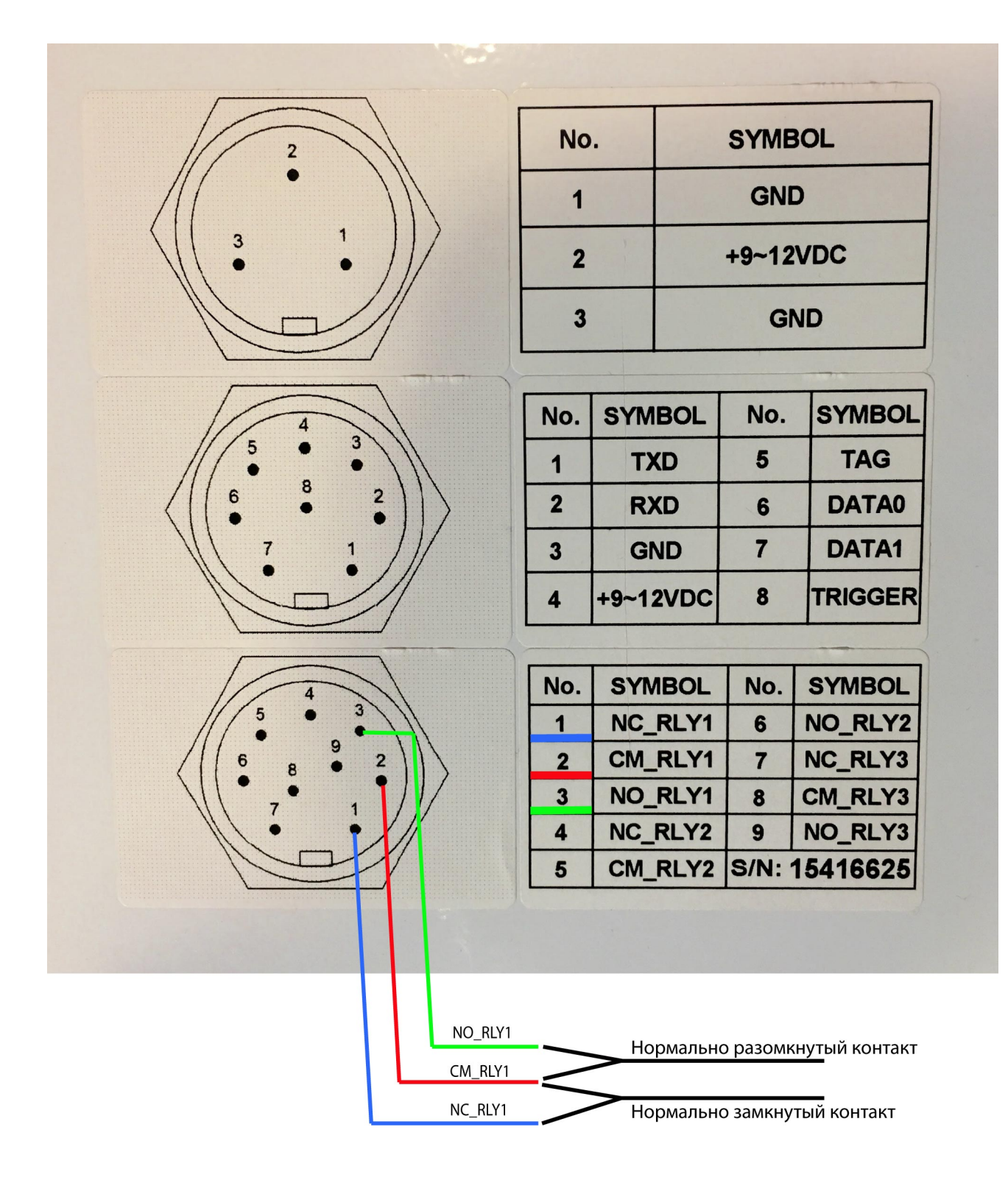